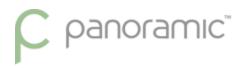

#### **COMPUTER SETUP INSTRUCTIONS**

Whether you are upgrading or replacing your current dedicated panoramic x-ray machine computer; please follow these steps to ensure a successful transition to your new computer.

Panoramic Technical Support can be reached at 800-654-2027 / <a href="mailto:support@pancorp.com">support@pancorp.com</a> for any questions.

## PANORAMIC DENTAL IMAGING

Computer & Software Setup Instructions

for a computer with Windows 10 Professional 64-bit

#### Used with X-ray Machines:

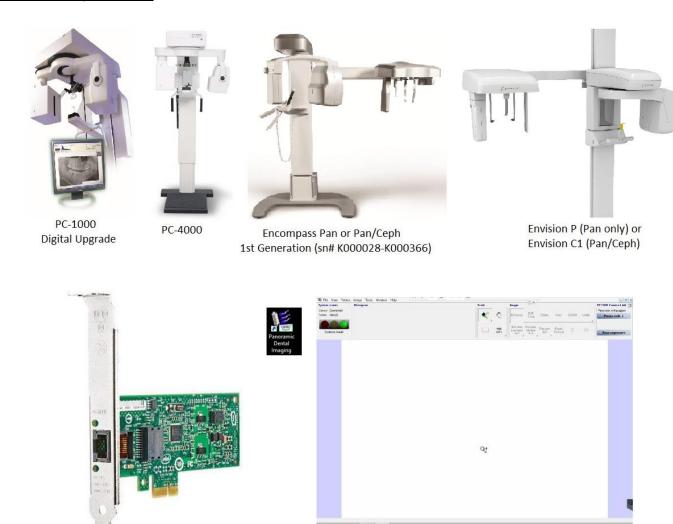

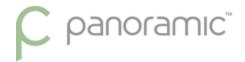

## Pre-Setup – from the existing computer

**Backup Calibration Files** 

Identify capture card

**Computer Information** 

## Setup - on the new computer

Verify Computer Operating System & Type

Disable Sleep, Hibernate, & Fast Startup

Install Software - Panoramic Dental Imaging

Install or Configure Drivers for capture card

Verify or Configure Software Settings-Panoramic Dental Imaging

**Restore Calibration Files** 

Adjust Image Appearance

#### **BACKUP CALIBRATION FILES**

On the existing computer, backup the *calib & datastor* hidden folders:

Required -- C:\ProgramData\Ajat\panoramic\calib\

Optional -- C:\ProgramData\Ajat\panoramic\datastor\

Note: The datastor folder is used to reload **recent** images taken. It is not used as a long-term backup.

Alternatively these folder can be accessed from the software under the Tools Menu. If calibration files are not available on the existing computer due to a computer issue/crash, then a new set of calibrations can be created by having an X-ray Technician visit your office. Call Support for details.

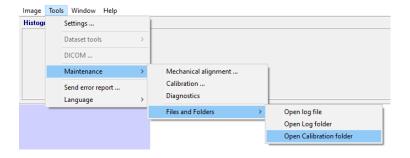

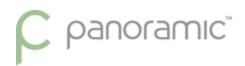

## **IDENTIFY CAPTURE CARD**

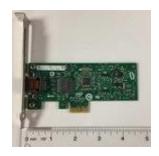

| Type                 | Intel CT Desktop Adaptor                                       |  |
|----------------------|----------------------------------------------------------------|--|
| Expansion            | PCI Express x1 or x16                                          |  |
| Slot                 | 1                                                              |  |
| Size                 | Full or Half Height                                            |  |
|                      | - call to order different size bracket                         |  |
| Compatible           | Windows 7 Pro 32/64 bit                                        |  |
|                      | Windows 10 Pro 32-bit NOT SUPPORTED                            |  |
| Operating            | Windows 10 Pro 32-bit NOT SUPPORTED                            |  |
| Operating<br>Systems | Windows 10 Pro 32-bit NOT SUPPORTED Windows 10 Pro 64-bit Only |  |
| •                    |                                                                |  |
| Systems              | Windows 10 Pro 64-bit Only                                     |  |
| Systems<br>Used with | Windows 10 Pro 64-bit Only<br>PC-1000 Digital                  |  |

#### **COMPUTER INFORMATION**

The PC used must be a Windows desktop tower. Mac computers & Mac OS not supported. Laptops & All-in-One computers will not work because the capture card must be installed in the next computer.

| Processor (Intel Brand Required) | i5 6th Generation or later                |
|----------------------------------|-------------------------------------------|
| RAM                              | 8 GB                                      |
| Hard Drive                       | 500+ GB or greater,<br>7200 RPM or faster |
| One Available Expansion slot     | PCI-Express x16                           |

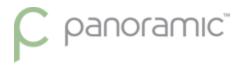

### **VERIFY COMPUTER OPERATING SYSTEM & TYPE**

From the Start Menu, type "This PC" and click on Properties

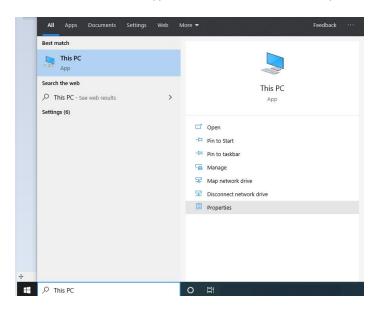

An Example is shown. Windows 10 Professional, 64-bit Operating System

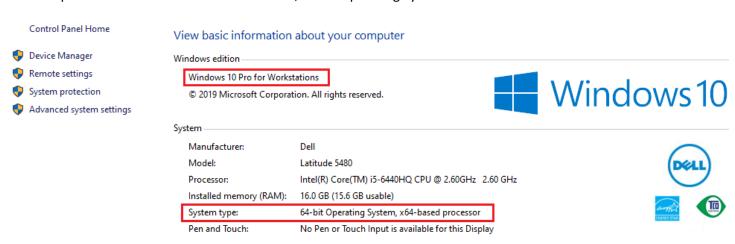

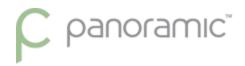

## DISABLE SLEEP, HIBERNATE, & FAST STARTUP

a. If PC is windows 10, open the start menu and type "power" click on the "Power and sleep settings".

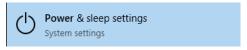

- b. On the right side of the window, under Related settings, click "Additional power settings".
- c. On the left side of the window, click "Choose what the power buttons do".
- d. Near the top of the window click "Change settings that are currently unavailable".

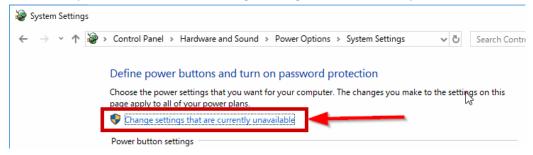

e. Uncheck the boxes.

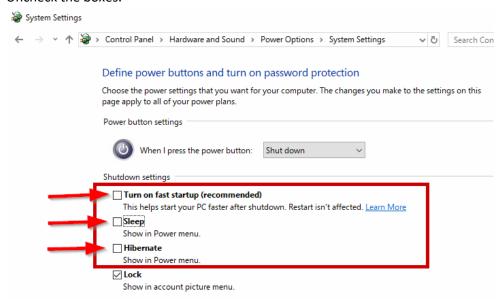

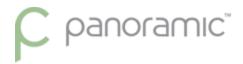

#### **INSTALL SOFTWARE - PANORAMIC DENTAL IMAGING SOFTWARE**

Note: If previously installed, or if this is an upgrade from Windows 7, make sure to uninstall any previous versions of the program, listed as <u>Panoramic Dental Imaging</u>, or formerly called <u>Ajat Dental Imaging</u>.

Download and Run the software Installation. Panoramic Dental Imaging 9.1.2.7600.exe

Use the Default selections by clicking the Next buttons. Here are the screens to show the prompts.

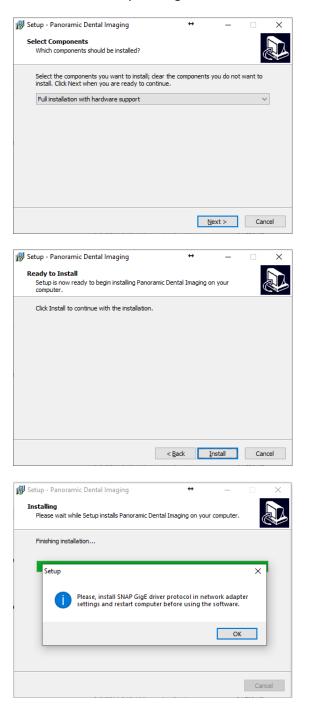

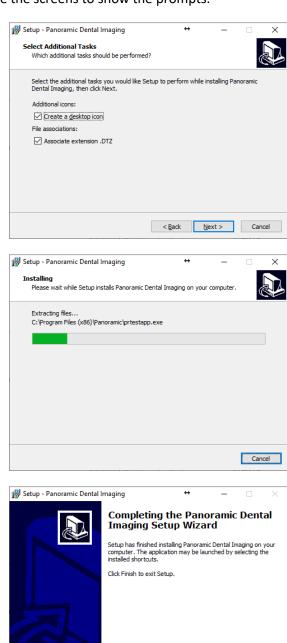

<u>F</u>inish

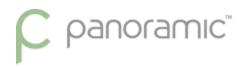

## INTEL NIC, CONFIGURE & INSTALL PROTOCOL

a. Right-click on the network icon hext to the clock on your taskbar and click "open Network & internet settings".

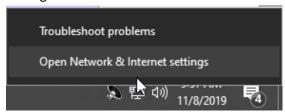

b. Click on "change adapter options".

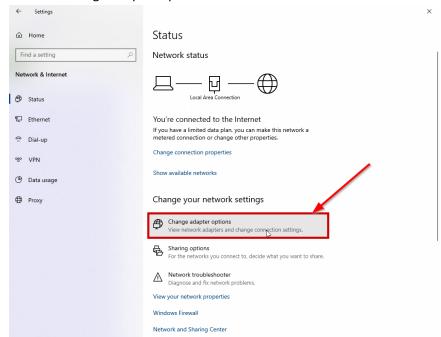

c. Right-click on the "Intel gigabit CT desktop adapter" and chose "properties".

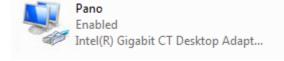

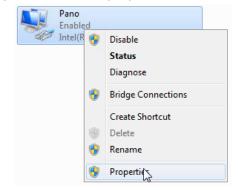

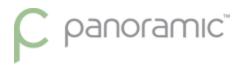

- d. Uncheck ALL items/protocols for the network adapter.
- e. Click "install" then choose "protocol" then click "add".

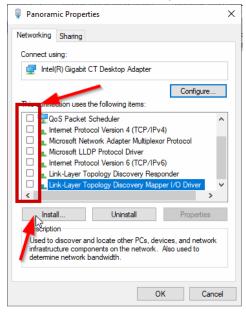

f. Click on the "Oy Ajat Ltd" and select the "SNAP GigE Driver".

Note: If "Oy Ajat Ltd" is not listed, then you are missing critical Windows Updates. Click "OK" and then "close" on the adapter properties.

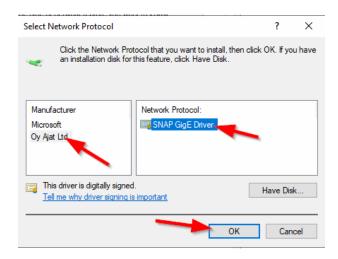

<u>Note:</u> It is Preferred to <u>Uncheck</u> SNAP GigE protocol from any of the other Network Interfaces listed, especially any other INTEL or Broadcom brand interfaces

g. Right click on the Intel CT Desktop adapter again and go into the properties, and click the "configure" button in the top right corner.

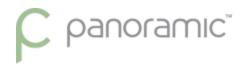

- h. Under the "Power Management" tab, uncheck all boxes.
- i. Under the "advanced" tab change "Jumbo Packet" to a value of "9014".

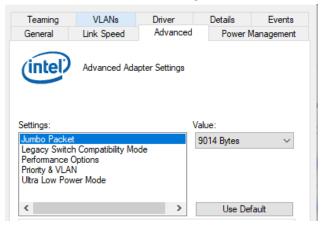

j. Change the "Receive buffers" to a value of "2048".

If Receive buffers is not found, it might be found under Performance Options

k. Click "OK" to save your changes.

# **RESTART THE COMPUTER**

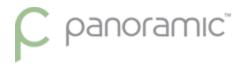

#### VERIFY OR CONFIGURE THE PANORAMIC DENTAL IMAGING SOFTWARE

a. Open the "Panoramic Dental Imaging" software If prompted about Performance optimization click Yes.

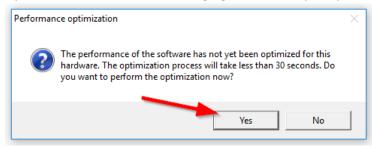

b. At the top of the software click "Tools" then "Settings..."

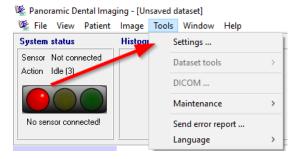

c. Click on the "General" tab and select "Ask for patient information after exposure".

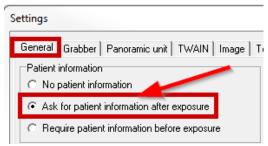

- d. Click on the "Grabber" tab and Ensure the proper preferred grabber is selected (INTEL gigabit CT desktop adapter).
- e. Click the "Panoramic unit" tab and chose your type of x-ray machine from the list. If you have the Intel NIC card, chose the GLAN version of the machine.

PC1000 GLAN, PC4000 GLAN, Encompass, Envision P, or Envision C1

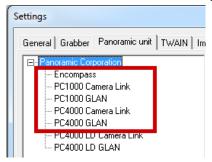

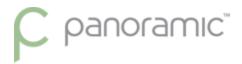

f. Click the "Image tab" and check the options of "Lower right corner" and "L and R markers".

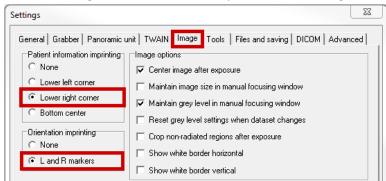

g. Click the "Files and saving" tab, and select "dataset", set the "Max repository size" to "20000", and the "Max number of images" to "100" (these numbers can be adjusted to fit computer needs).

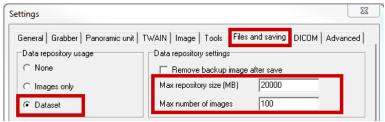

h. Click "ok" on the settings windows to save your settings, if prompted to Reboot your PC, click "yes".

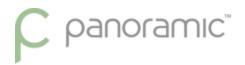

#### RESTORE THE CALIBRATION FILES

a. The calibration files should have been backed up from the previous computer. Copy all files in that folder to the same location on the new PC.

C:\ProgramData\Ajat\panoramic\calib\

C:\ProgramData\Ajat\panoramic\datastor\

Note: This folder is created automatically after the software has been setup/configured. Make sure to not copy the folder into itself. Example: C:\ProgramData\Ajat\panoramic\calib\calib\ (wrong)

- b. Power the X-ray machine Off, or ensure the sensor is powered off, wait 5 seconds, and power back On.
- c. Verify GREEN CONNECTION status light in the TOP LEFT corner of the software program Call Panoramic Support if problematic. 800-654-2027 opt. 2 for the Service Dept.

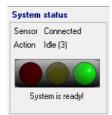

Important Note: If the calibration date is <u>older than 2 years</u>, please contact Technical Support or your Local <u>Certified</u> Technician for recalibration. Panoramic Corporation strongly recommends Recalibration of the X-Ray unit & Software every 2 years. If you cannot see the Date modified column, then you need to change the view of the folder to Details.

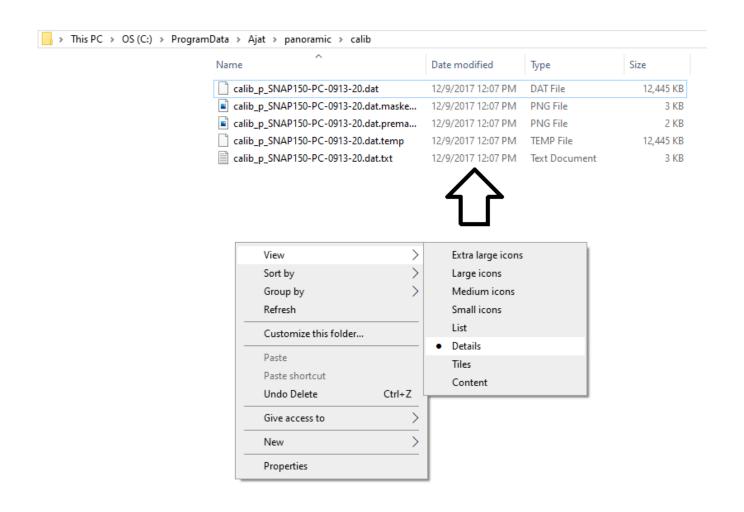

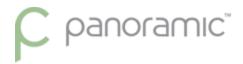

#### ADJUST IMAGE APPEARANCE

a. Ensure the Software direction L/R (top right of screen) matches the Machine direction L/R (side panel)
 Machines Encompass, Envision P, and Envision C1 are set to Automatic
 A green connection to the software/sensor is required to change this button direction

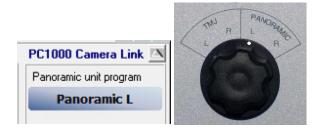

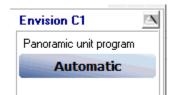

a. Because this is a new computer the images by default will be very light until adjusted. You can follow the instructions listed on page 20 of the *Guide to getting the best images* to adjust the default image adjustments

-----

How to Correct a VERY blurry images from image from using the wrong direction captured Only for PC1000 & PC4000 units.

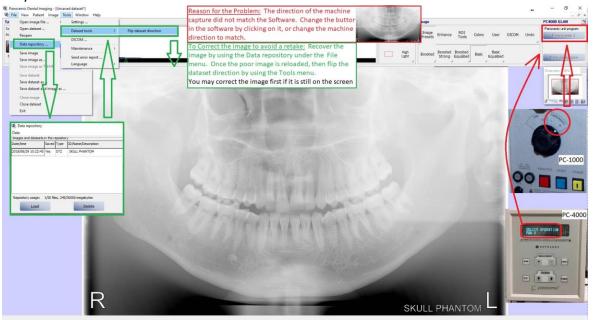